# Gilman Scholarship 20th Anniversary

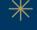

## Social Media Toolkit

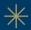

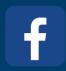

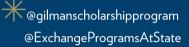

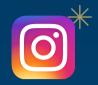

@gilmanscholarshipprogram @exchangeourworld

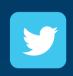

@GilmanProgram @FCAatState

### Use Our Hashtags!

#GilmanScholarship #ExchangeOurWorld #Gilman20th

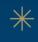

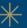

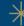

# Sample Posts

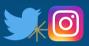

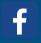

We're celebrating 20 years of the Gilman Scholarship Program! Gilman provides scholarships to Pell Grant recipients looking to study abroad. It's an opportunity that you don't want to miss out on. Visit their website to learn more and apply! gilmanscholarship.org

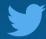

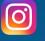

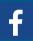

Can you believe the Gilman Scholarship has been offering Pell Grant recipients the chance to study abroad for 20 years?! It's a once-in-a-lifetime opportunity that you don't want to miss out on. Visit their website to learn more and apply! gilmanscholarship,org

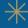

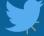

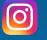

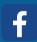

20 years ago the State Department started the Gilman Scholarship to help undergraduate students of limited means study abroad. Its a once in a lifetime opportunity that you can take advantage of. Visit their website to learn more and apply! gilmanscholarship.org

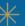

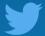

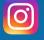

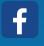

It's the Gilman Scholarship's 20th anniversary, and in 20 years, we've had ### Gilman Scholars! Will you be the next one? Visit their website to learn more and apply! gilmanscholarship.org

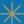

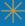

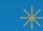

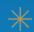

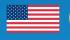

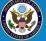

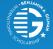

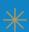

#### 1. Open the toolkit PowerPoint

2. Click Insert > Picture > Picture from File... and select your institution's logo

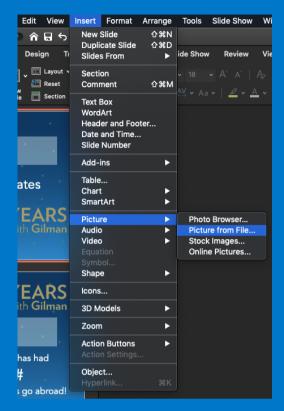

3. Place your institution's logo in the shaded box and size the image to fit the box

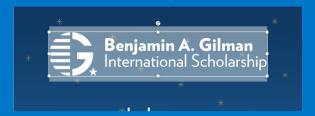

4. Select the shaded box and delete it

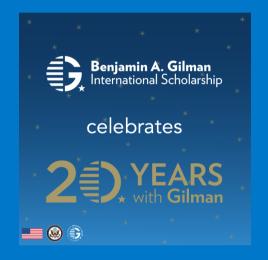

5. Click File > Export...

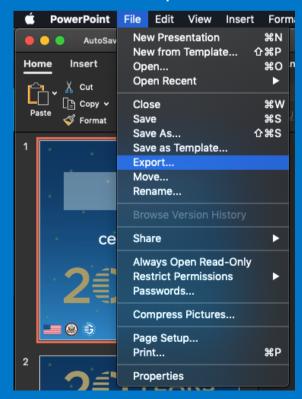

6. Name your file and select export location.
Select PNG for file format and select Save
Current Slide Only. Then click export.

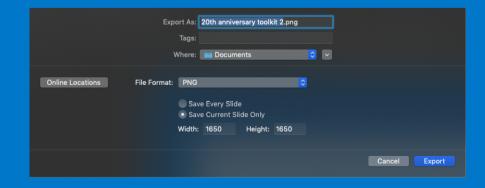

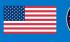

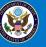

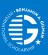

#### 1. Open the toolkit PowerPoint

2. Click Insert > Picture > Picture from File... and select your institution's logo

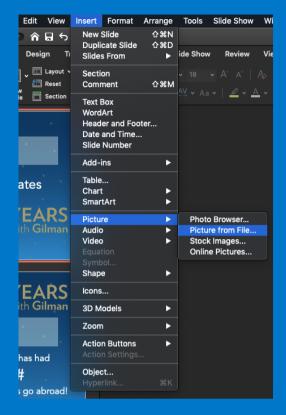

3. Place your institution's logo in the shaded box and size the image to fit the box

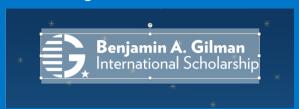

4. Select the shaded box and delete it, then fill in your institution's information in the text boxes

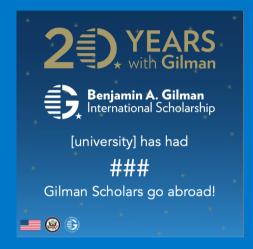

5. Click File > Export...

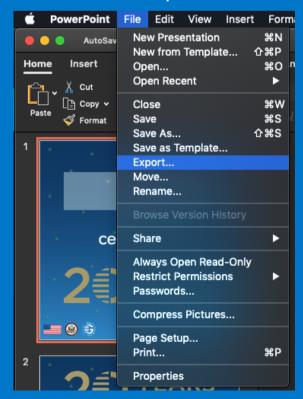

6. Name your file and select export location. Select PNG for file format and select Save Current Slide Only. Then click export.

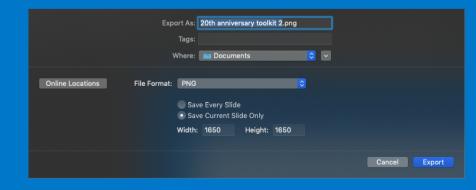

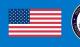

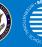

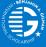